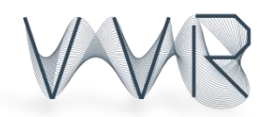

ΠΑΝΕΠΙΣΤΗΜΙΟ ΠΑΤΡΩΝ ΤΜΗΜΑ ΗΛΕΚΤΡΟΛΟΓΩΝ ΜΗΧΑΝΙΚΩΝ ΚΑΙ ΤΕΧΝΟΛΟΓΙΑΣ ΥΠΟΛΟΓΙΣΤΩΝ ΟΜΑΔΑ ΟΠΤΙΚΟΠΟΙΗΣΗΣ ΚΑΙ ΕΙΚΟΝΙΚΗΣ ΠΡΑΓΜΑΤΙΚΟΤΗΤΑΣ

## **Τεχνητή Νοημοσύνη ΙΙ**

## **Οδηγίες Εγκατάστασης της OpenCV**

Για τους σκοπούς του εργαστηρίου χρησιμοποιούμε την βιβλιοθήκη OpenCV. Το περιβάλλον ανάπτυξης το οποίο προτείνεται και το οποίο ακολουθεί το εργαστήριο είναι το Visual Studio 2010/2012/2013 το οποίο σας δίνεται από το <http://msdnaa.upatras.gr/> . Οποιοσδήποτε θέλει να δουλέψει σε άλλο περιβάλλον (QtCreator, Eclipse, NetBeans, CodeBlocks κτλ.) ή άλλο λειτουργικό μπορεί να βρει πληροφορίες στην ιστοσελίδα της OpenCV <http://opencv.org/>

- 1. Κατεβάστε το .exe από αυτό το link: [https://sourceforge.net/projects/opencvlibrary/files/opencv](https://sourceforge.net/projects/opencvlibrary/files/opencv-win/2.4.11/opencv-2.4.11.exe/download)[win/2.4.11/opencv-2.4.11.exe/download](https://sourceforge.net/projects/opencvlibrary/files/opencv-win/2.4.11/opencv-2.4.11.exe/download) . Τρέξτε τον installer και διαλέξτε το "*C:\*" ως τοποθεσία εγκατάστασης.
- 2. Τα πρότζεκτ που σας παραδίδονται υποθέτουν ότι η OpenCV έχει γίνει extract στον "*C:\*" και ότι χρησιμοποιείτε Visual Studio 2010. Σε περίπτωση που αυτό **δεν** ισχύει ακολουθήστε τα επόμενα βήματα:
	- a. Ανοίξτε το project του εργαστηρίου με το Visual Studio της επιλογής σας (υποστηρίζονται 2010-2013) και πατήστε *View >> Properties Manager.*
	- b. Στο δεξί μέρος υπάρχουν τα Property Sheets του project για κάθε Configuration (Debug | Win32, Release | Win32) όπως στην εικόνα:

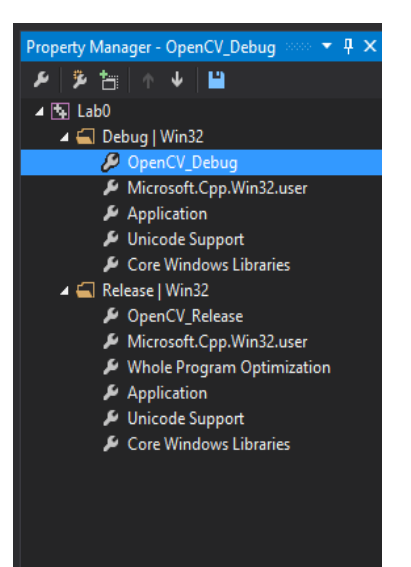

- c. Ανοίξτε και το OpenCV\_Debug και το OpenCV\_Release και πραγματοποιήστε τις ακόλουθες αλλαγές:
	- i. Στο τμήμα «C/C++» αλλάξτε τα Additional Include Directories ωστε να δείχνουν στο σωστό μέρος εγκατάστασης της OpenCV:

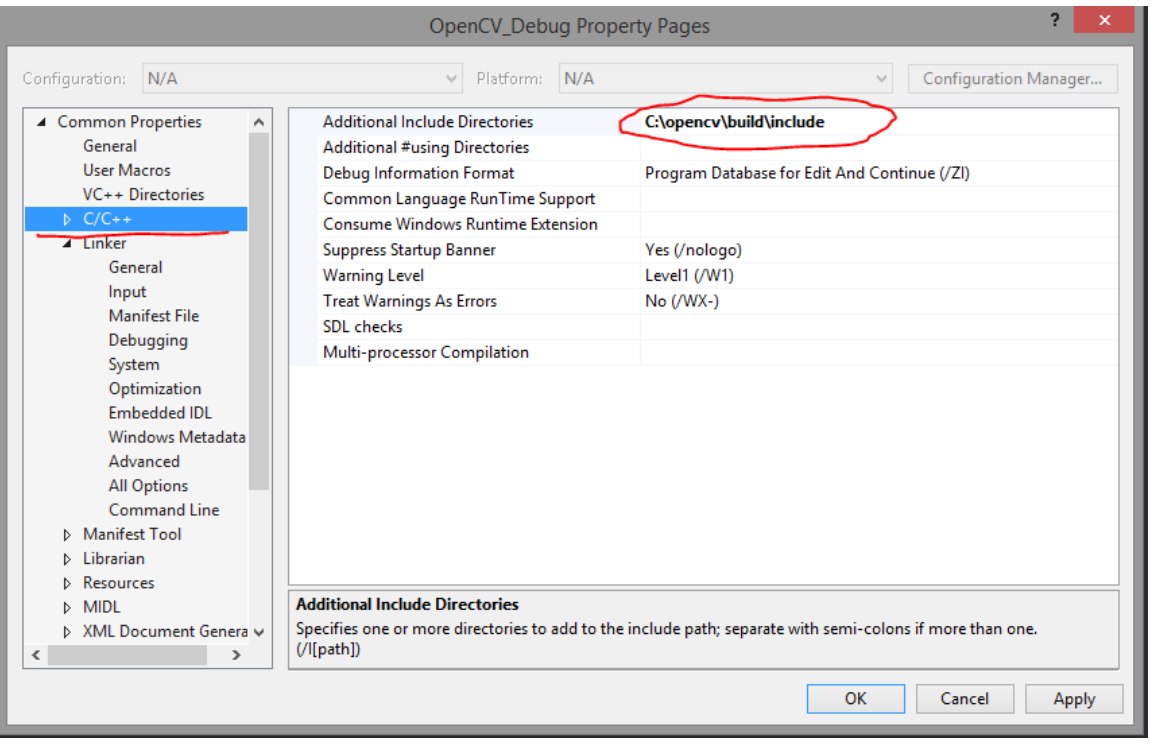

ii. Στο τμήμα «Linker» αλλάξτε τα Additional Library Directories ώστε να δείχνει στο σωστό μέρος εγκατάστασης της OpenCV και την σωστή έκδοση Visual Studio (2010->vc10, 2012->vc11, 2013->vc12):

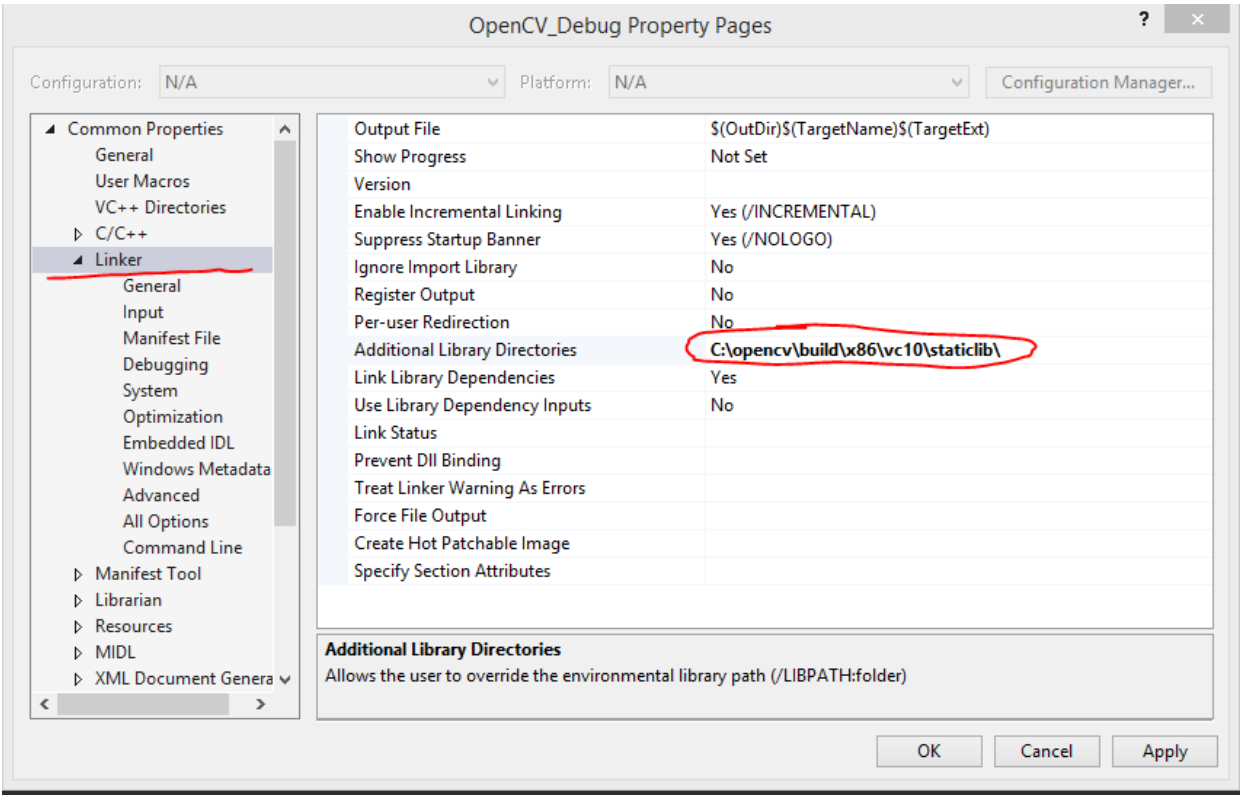